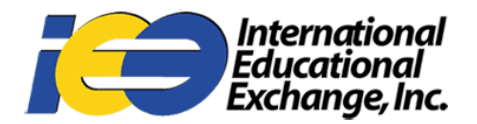

## How to Submit a Claim: Step by Step Guide

**1.** Go to [hccmis.com/downloads](http://www.hccmis.com/downloads), then click on "Claimant's Statement".

If you are submitting a claim for a Short Term Medical Plan (STM) please select your state before downloading the appropriate form(s).

If you experience multiple illnesses, please submit a claim form for each illness. For example, if you experience a sinus infection and suffer later from gastrointestinal issues, you will need to submit two claim forms.

Depending on your claim, you may also need one or more of the following forms:

**Non-U.S. Claim Form** - If you are submitting a claim outside the United States, please fill out and include the Non U.S. Claim Form

**Dental Claim Form** - Submit if you have a claim that requires dental care

**Accident Questionnaire** - Submit in addition to your claim form if you were injured during an accident (such as falling, sports injury, motor vehicle accident, etc.)

**Trip Cancellation Series** - Submit if you purchased Trip Cancellation coverage and experienced an unexpected situation involving your trip.

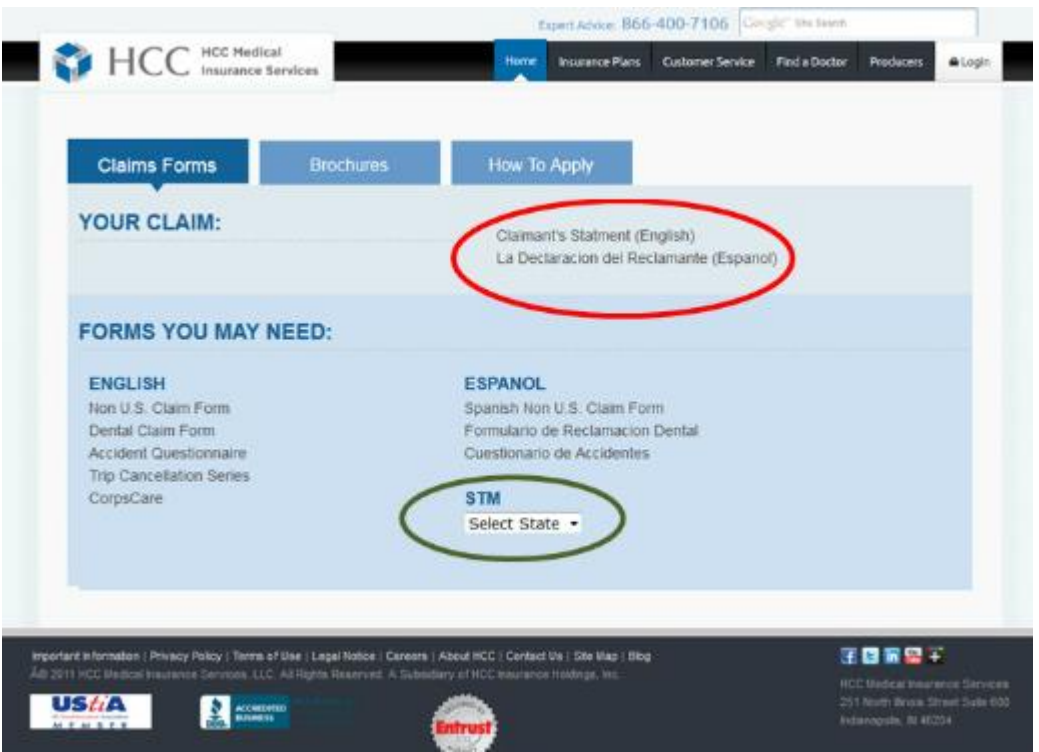

2. When the claimant's statement (or other form) is open, click the download button in the top right hand corner. It will look like a piece of paper with an arrow pointing down as shown below:

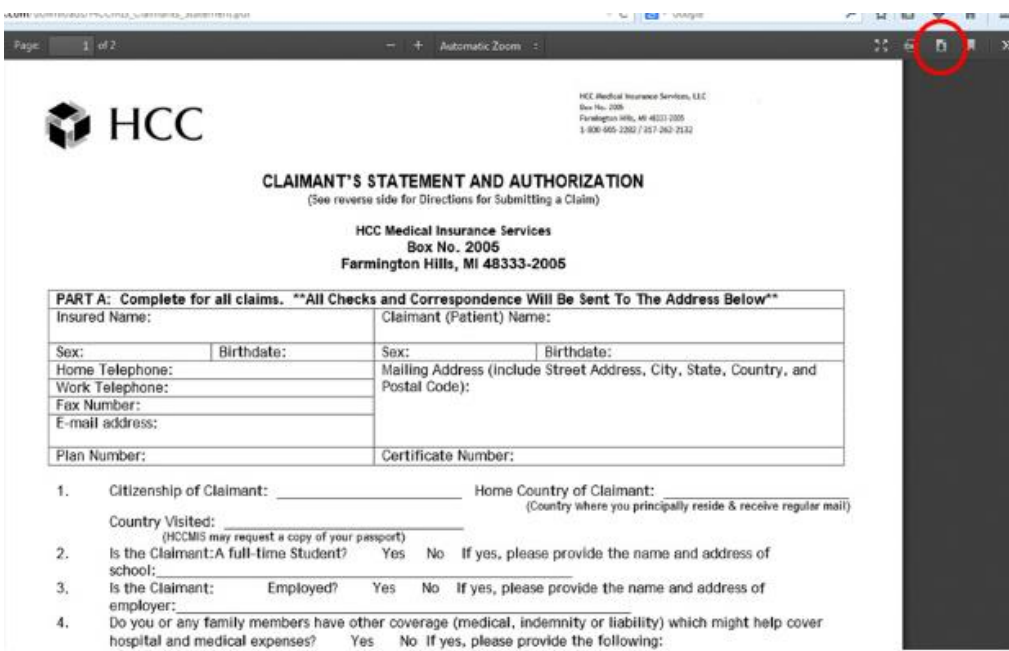

**3.** Fill out the form completely by printing and filling out by hand, or you may fill it out on your computer if possible.

**4.** Go to [hccmis.com/customer-service](http://www.hccmis.com/customer-service/claims-guides/claims-guide-english.html#http://www.hccmis.com/customer-service/), then click on "Go to Claims"

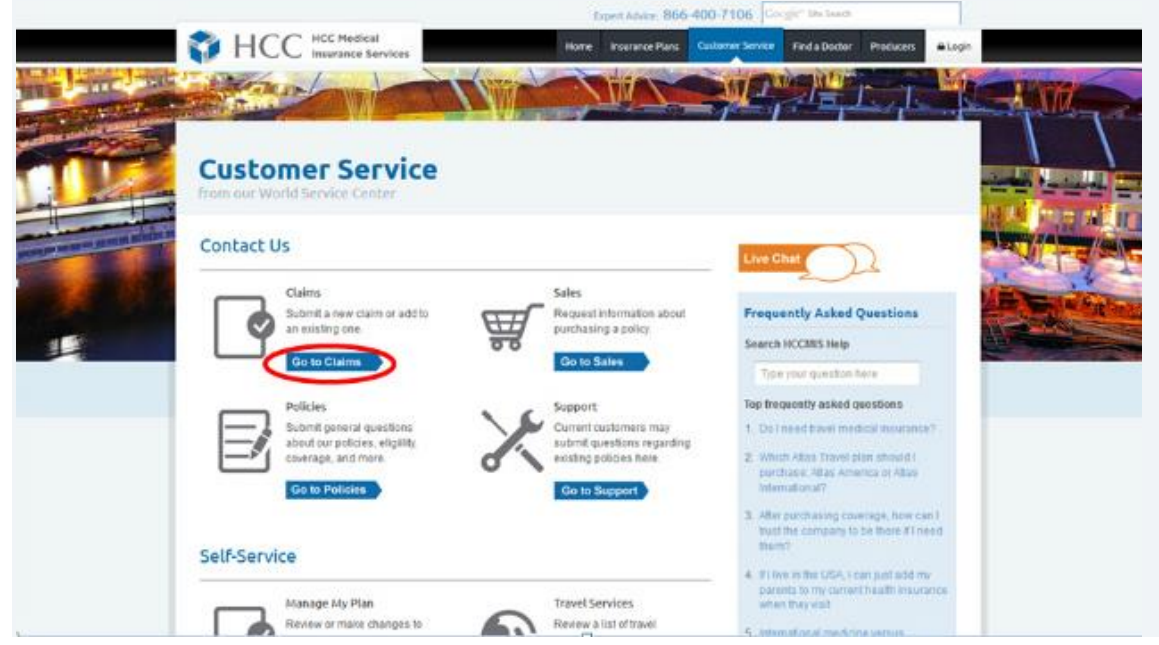

**5.** Fill out all information in the claims help request and upload the completed Claimant's Statement from steps 3 and 4.

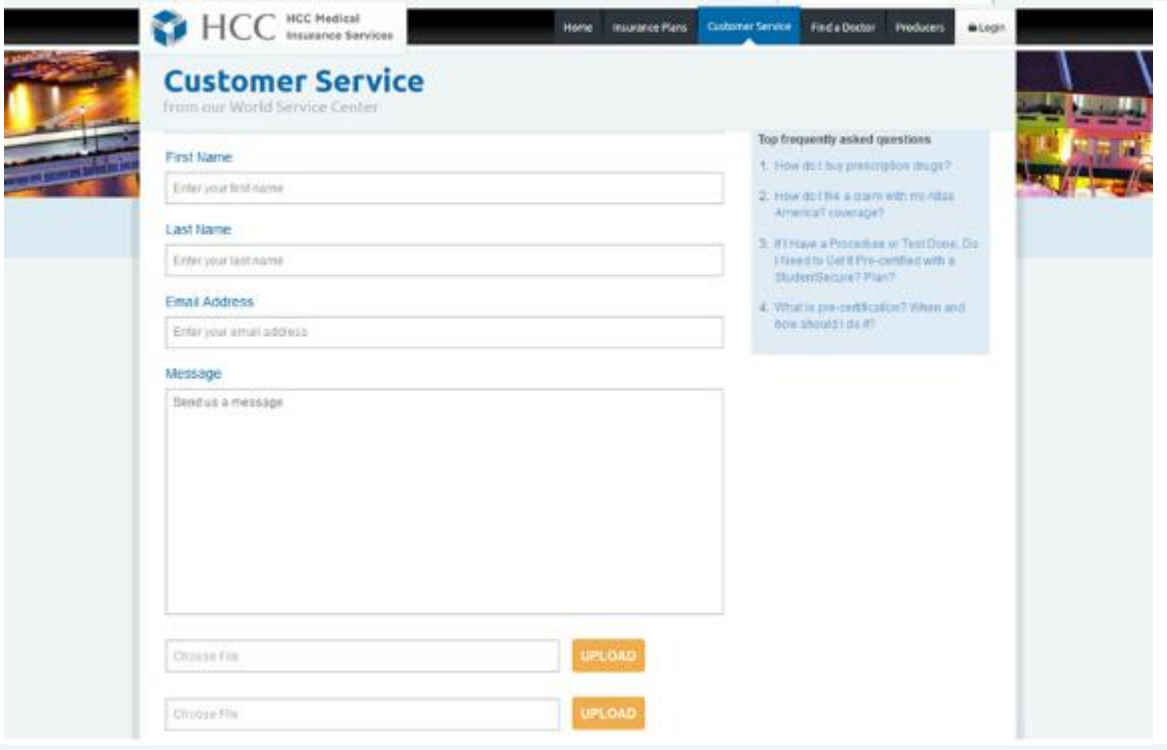

**6.** Click the Submit button at the bottom of the page. Your claim has been submitted!